# Briefköpfe und Aktenvorblätter: Unterschied zwischen den Versionen

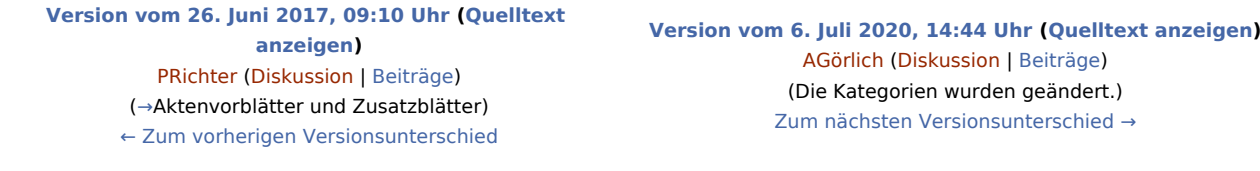

(46 dazwischenliegende Versionen von 5 Benutzern werden nicht angezeigt)

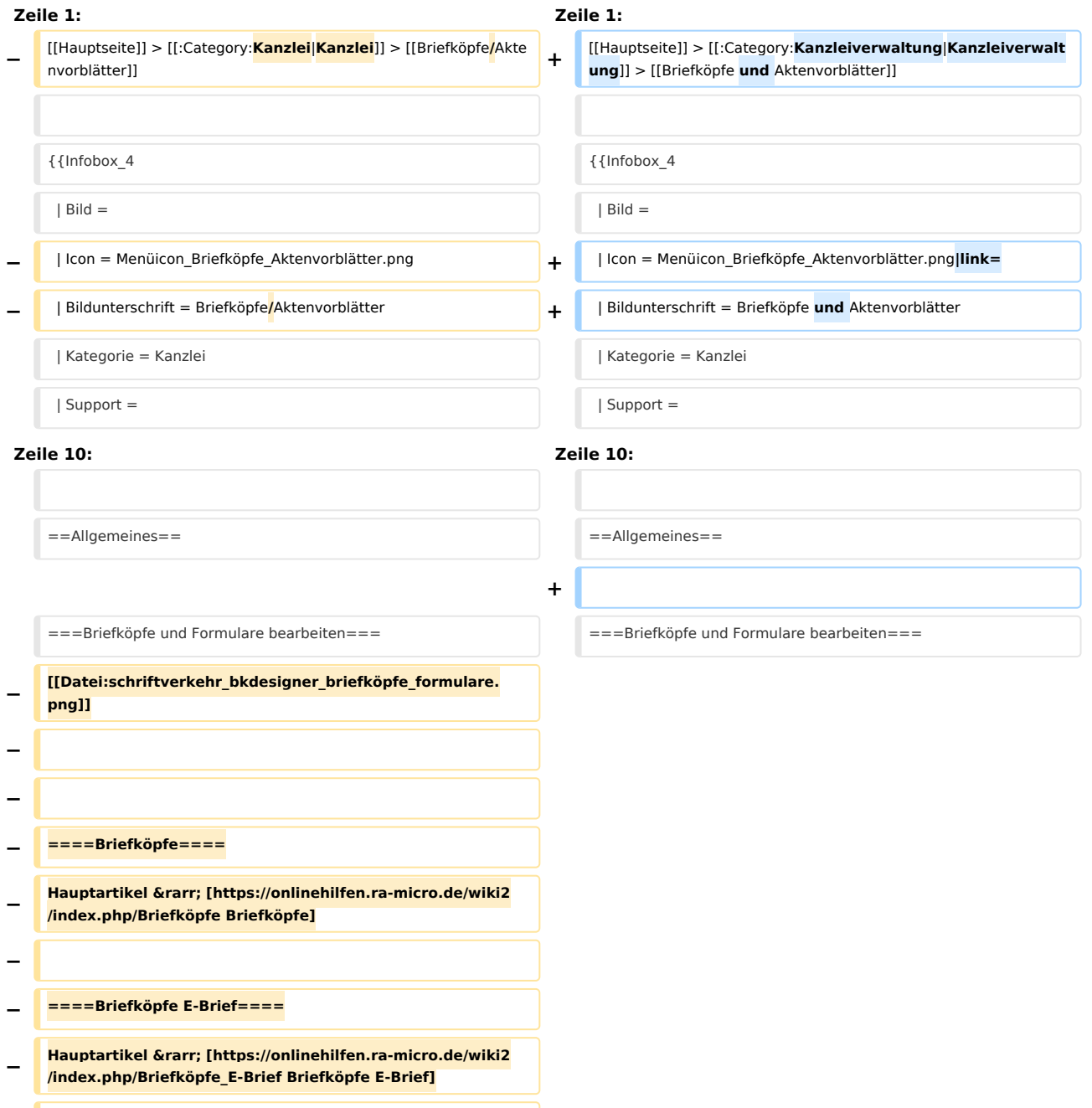

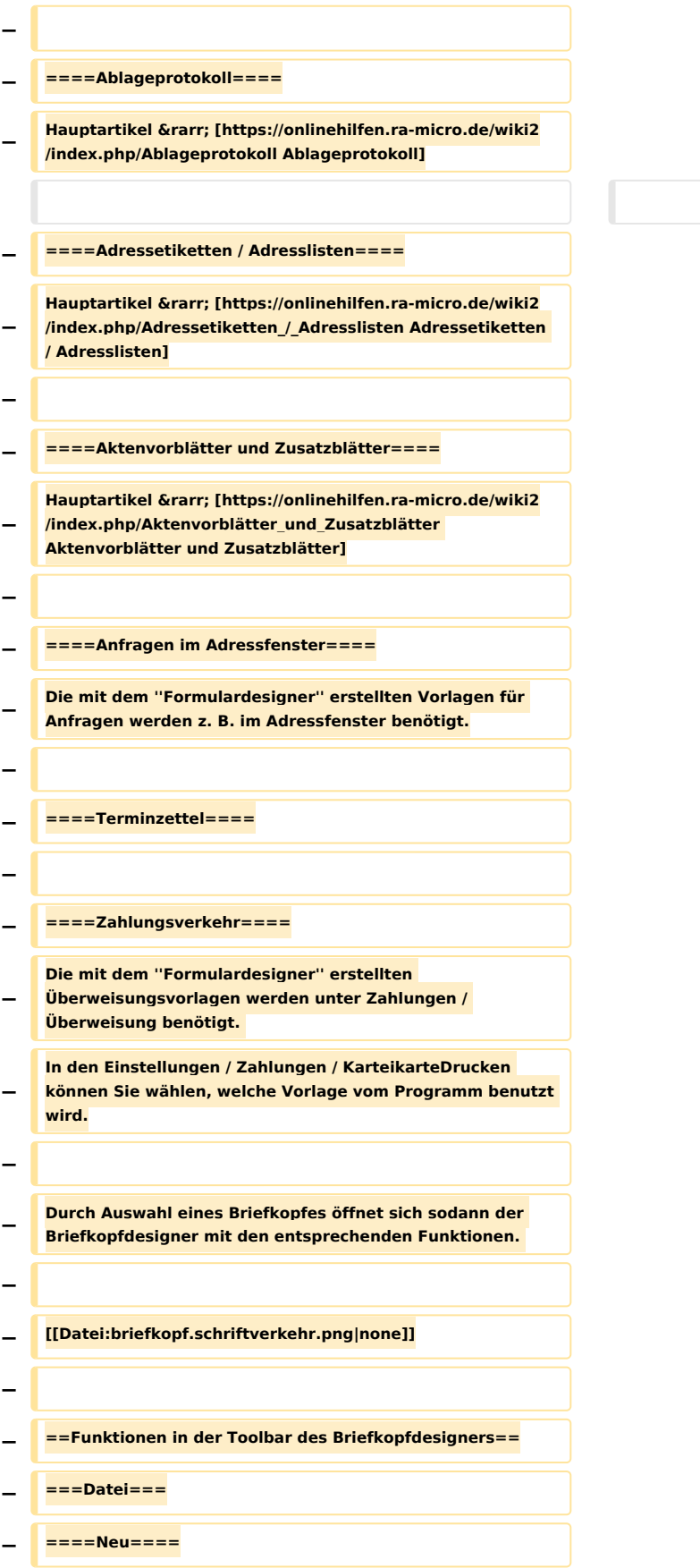

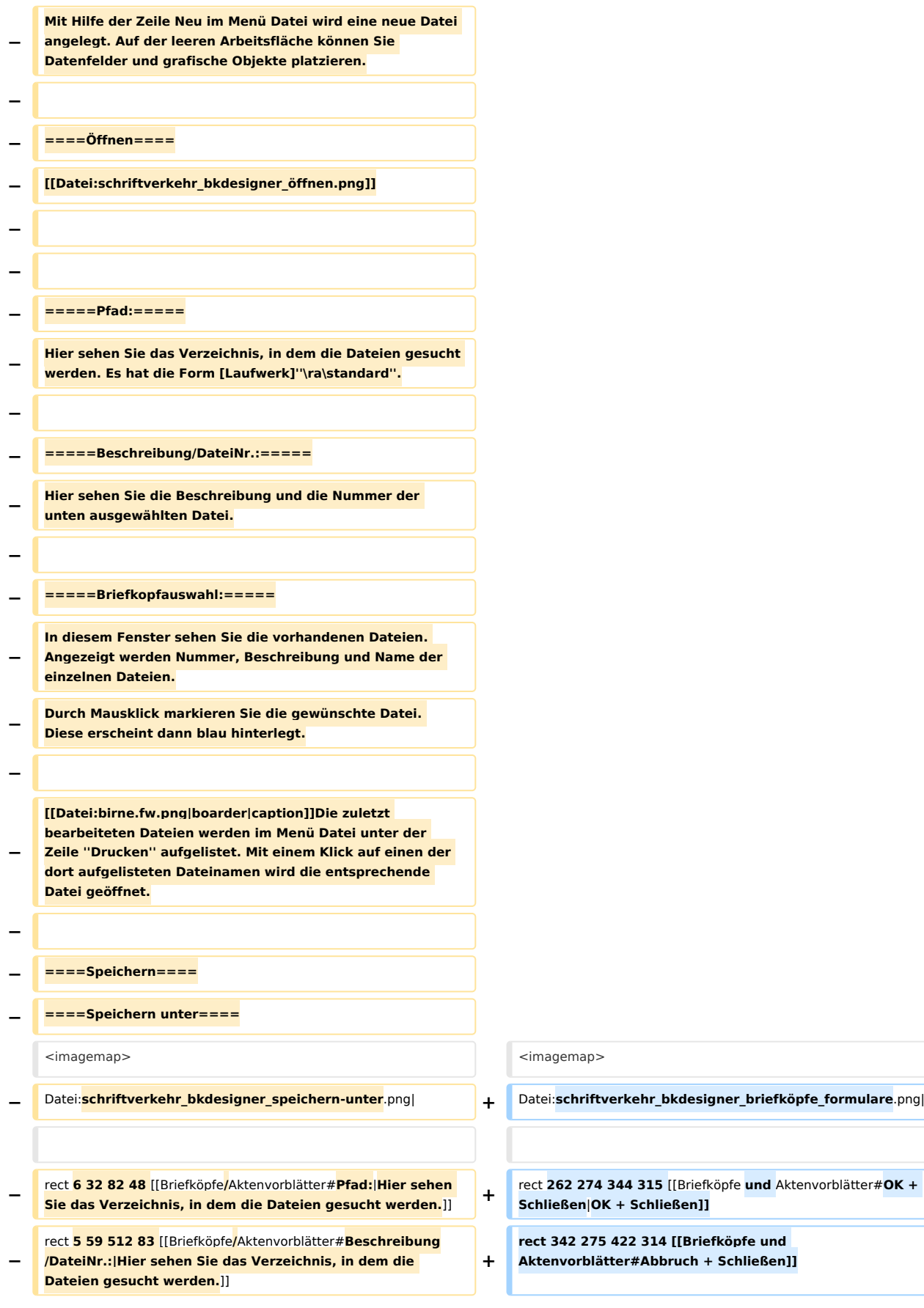

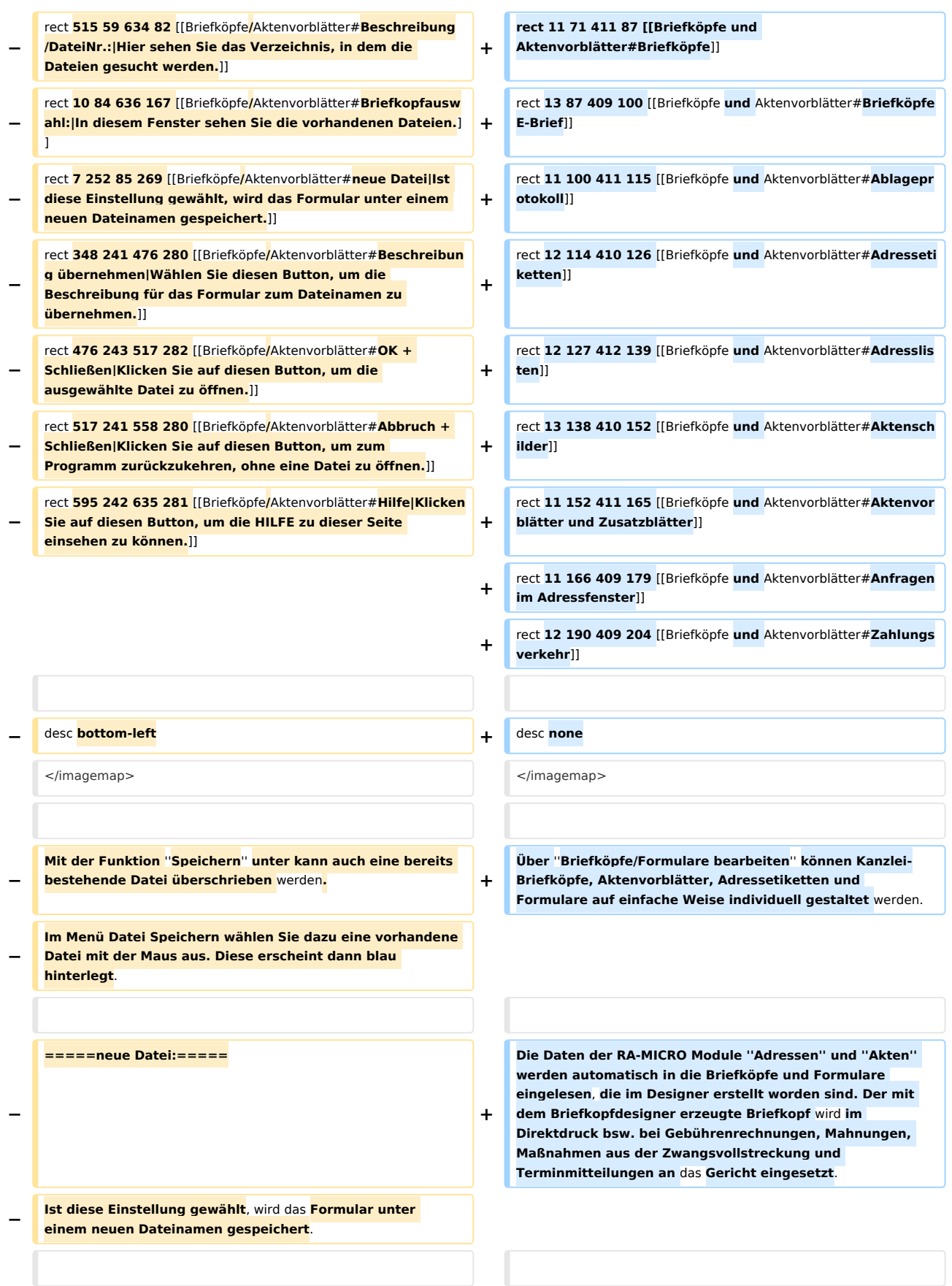

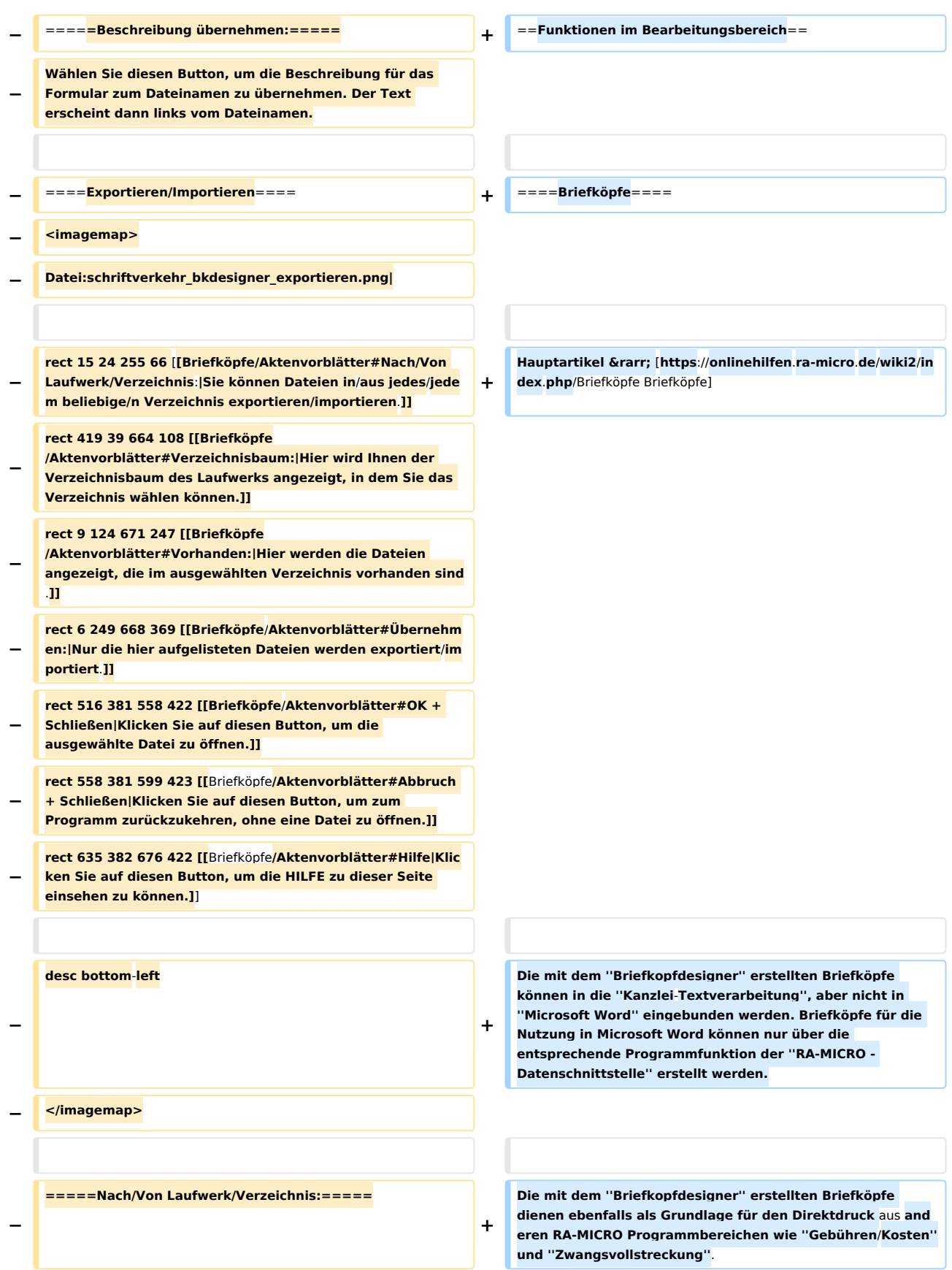

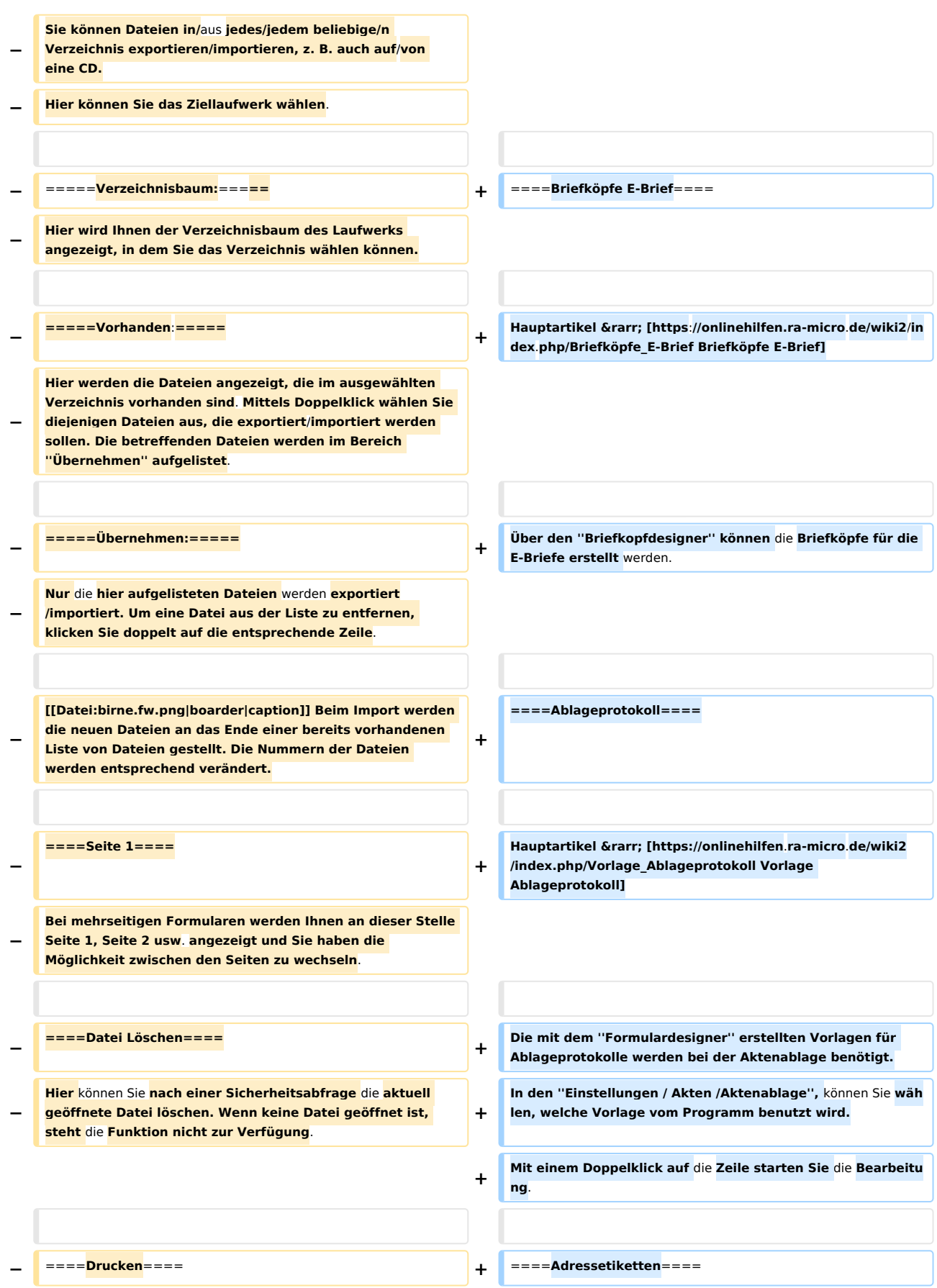

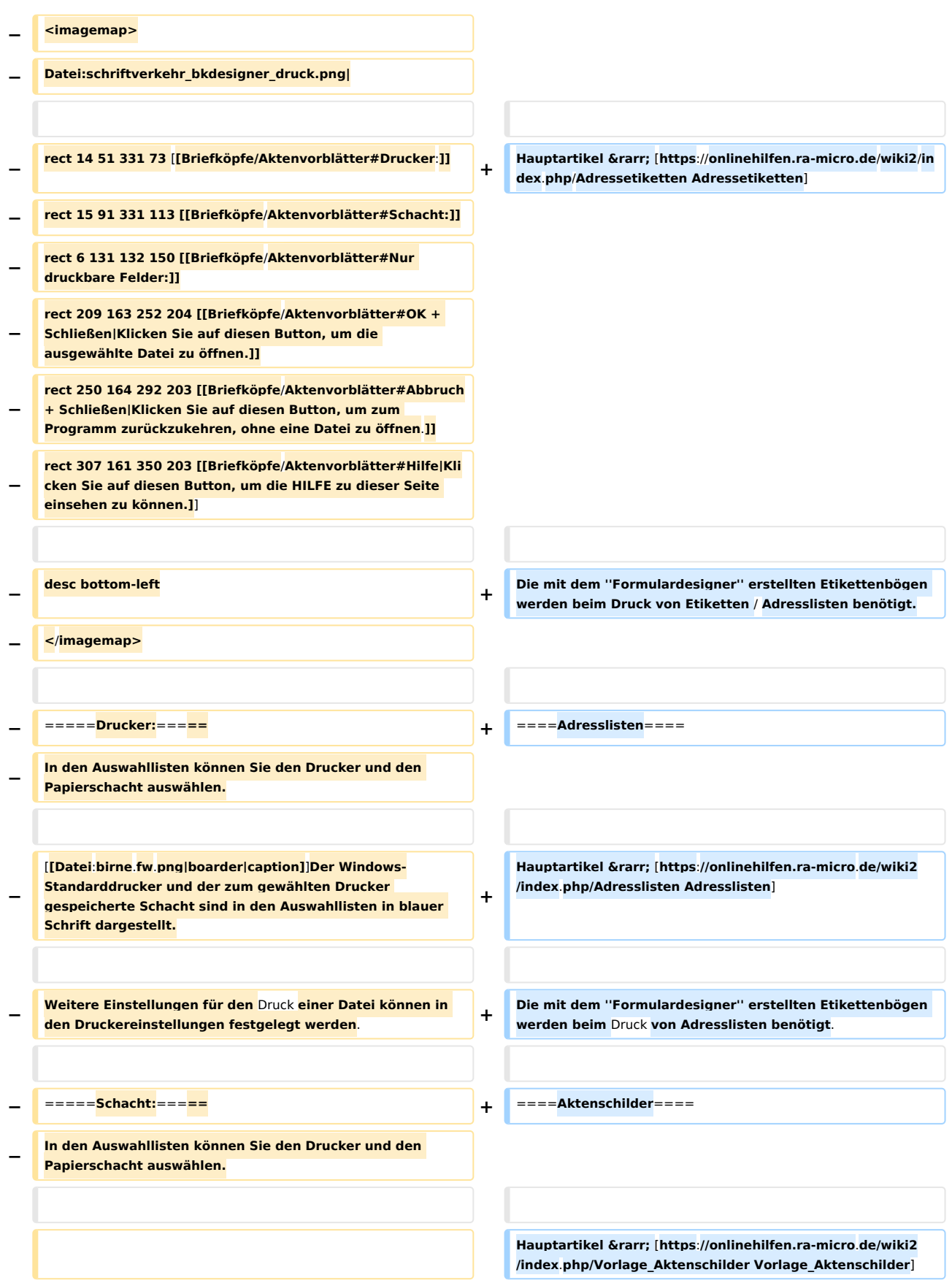

#### **RA-MICRO**

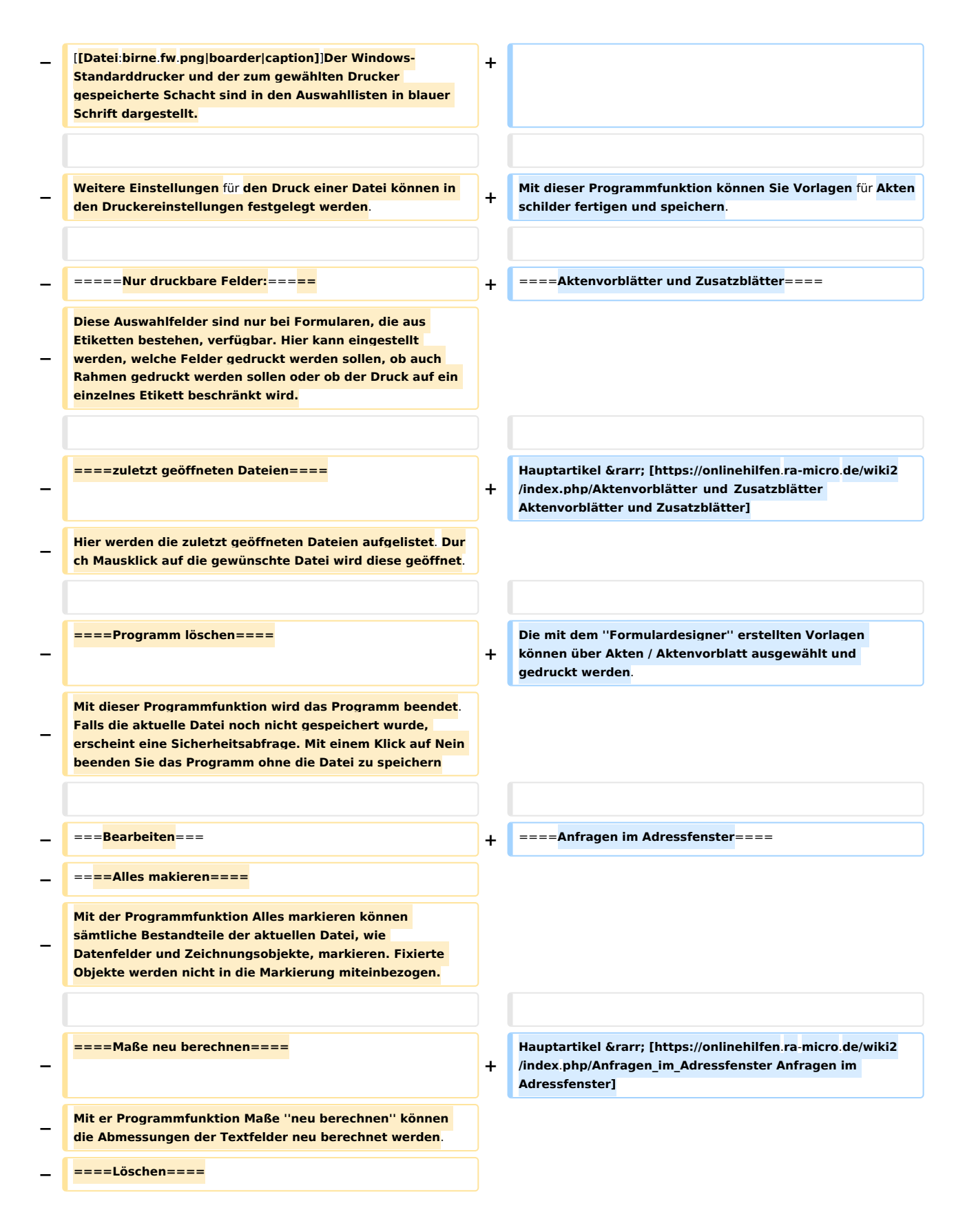

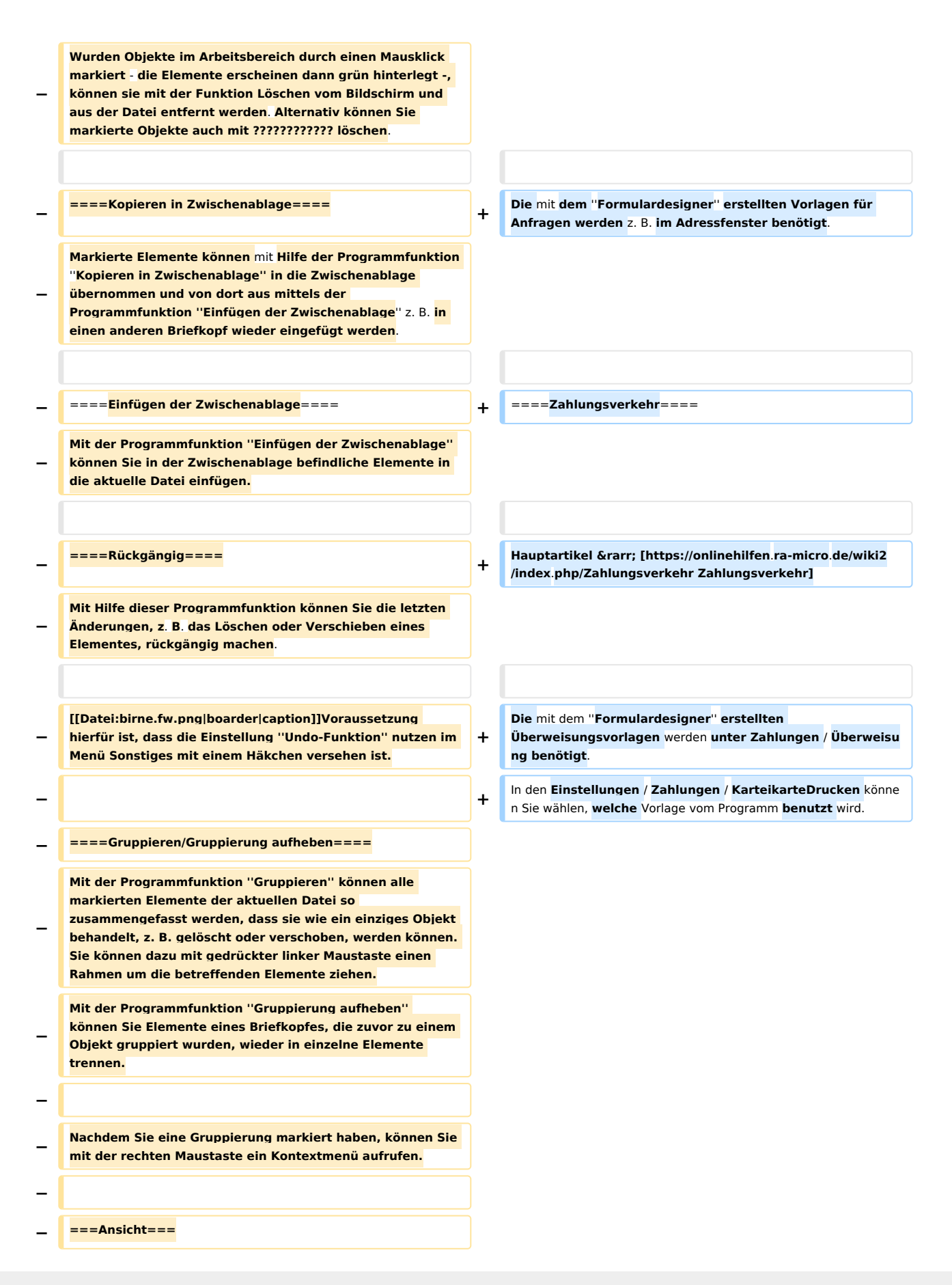

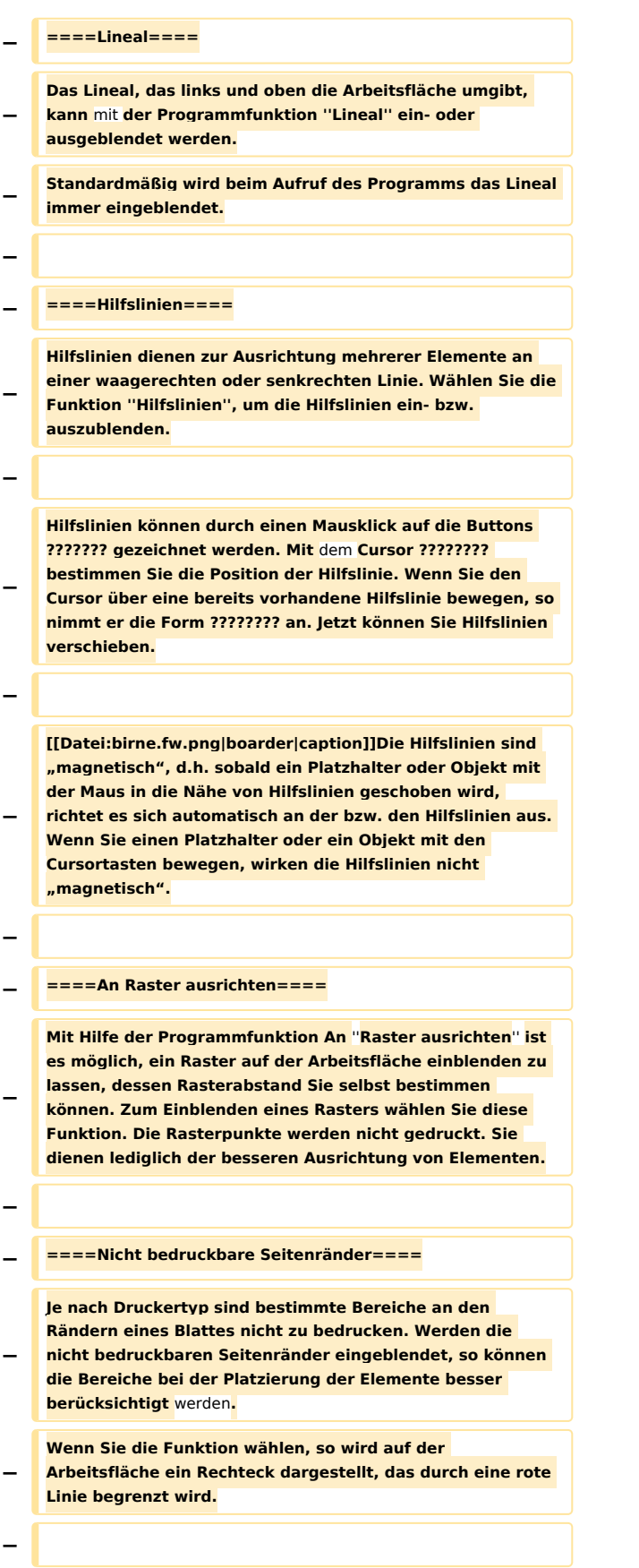

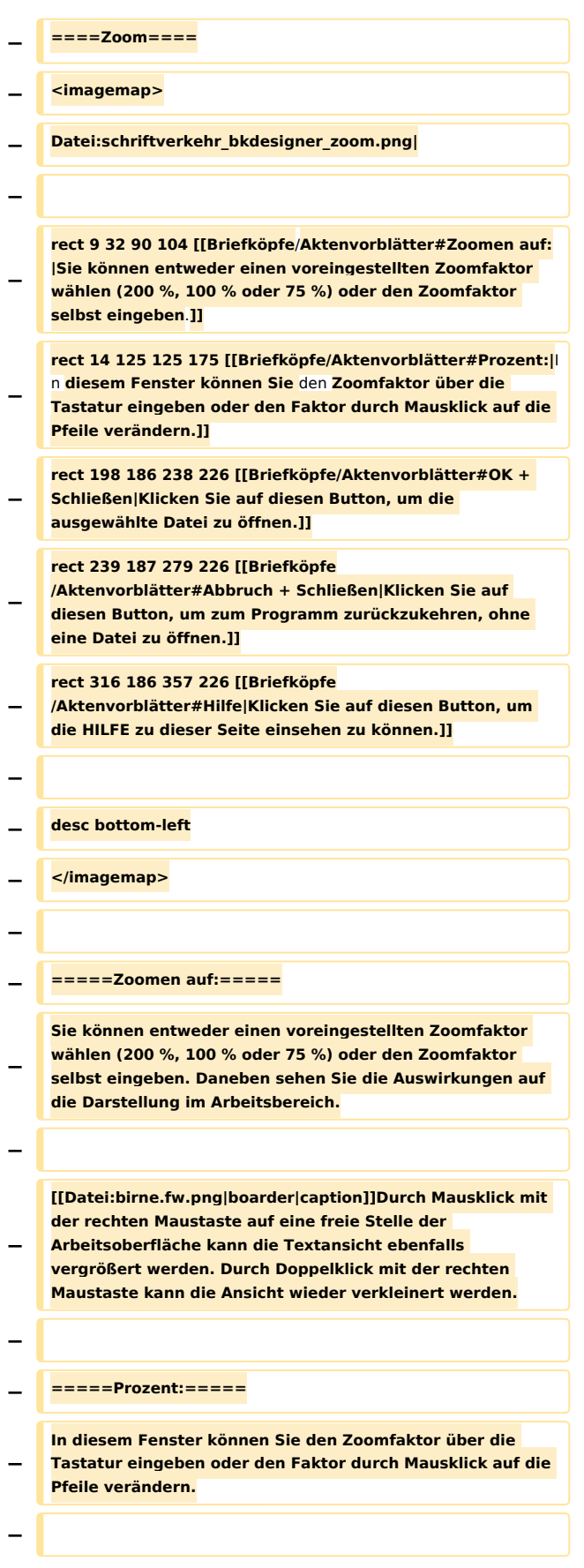

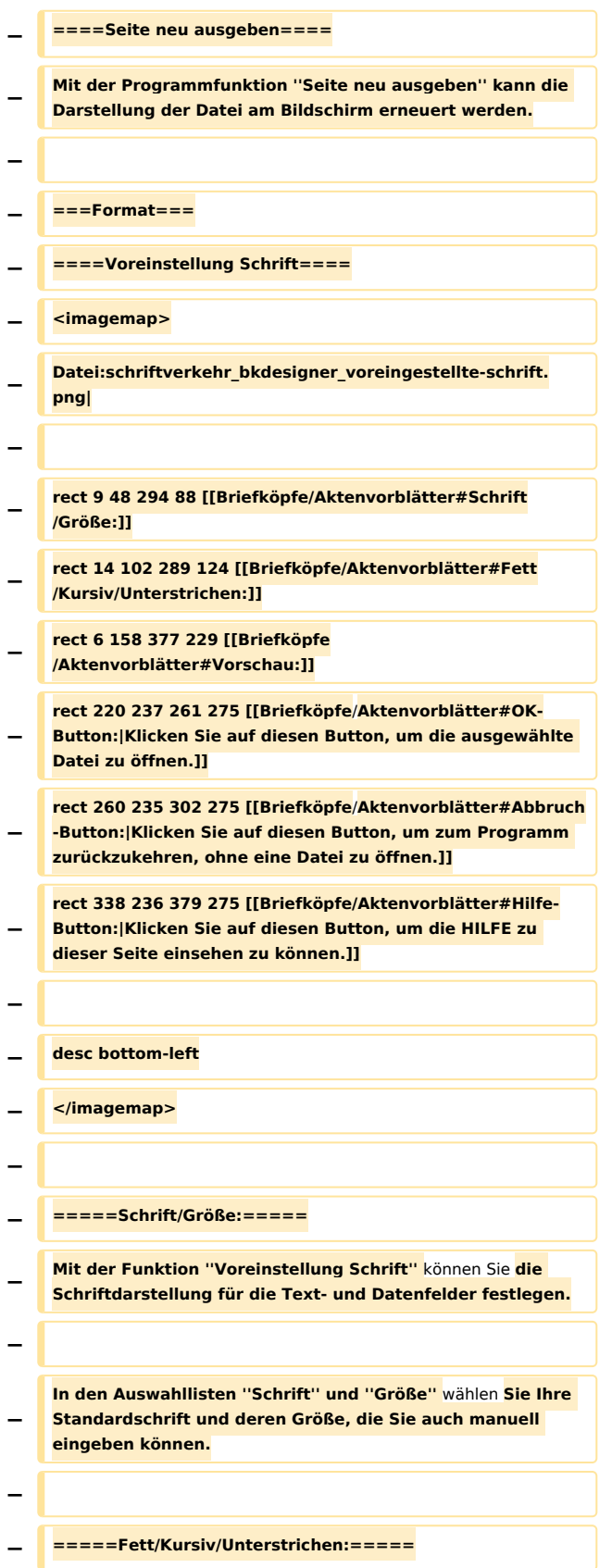

**− Die Standardschrift kann ''fett, kursiv'' und/oder ''unterstrichen'' dargestellt werden. Markieren Sie dazu die entsprechenden Felder. − − =====Vorschau:===== − In diesem Fenster sehen Sie die Auswirkungen der vorgenommenen Veränderungen. − − ====Voreinstellung Strichstärke==== − <imagemap> − Datei:schriftverkehr\_bkdesigner\_voreinstellungstrichstärke.png| − − rect 15 45 235 65 [[Briefköpfe /Aktenvorblätter#Strichstärke:|Hier können Sie die Strichstärke für die Linien, Rechtecke und Tabellen festlegen.]] − rect 182 80 222 120 [[Briefköpfe/Aktenvorblätter#OK + Schließen|Klicken Sie auf diesen Button, um die ausgewählte Datei zu öffnen.]] − rect 222 82 263 121 [[Briefköpfe/Aktenvorblätter#Abbruch + Schließen|Klicken Sie auf diesen Button, um zum Programm zurückzukehren, ohne eine Datei zu öffnen.]] − rect 299 80 340 121 [[Briefköpfe /Aktenvorblätter#Hilfe|Klicken Sie auf diesen Button, um die HILFE zu dieser Seite einsehen zu können.]] − − desc bottom-left − </imagemap> − − =====Strichstärke:===== − Hier können Sie die Strichstärke für die Linien, Rechtecke und Tabellen festlegen. Tragen Sie in das Eingabefeld Strichstärke den Wert ein**, **und bestätigen Sie Ihre Eingabe. Die Einheit ist Zehntelmillimeter, so dass eine Eingabe von 2 einen Wert von 0,2 mm bedeutet. − − ====Querformat==== − Wenn Sie diesen Menüeintrag aktivieren, wird Ihnen das Formular im Querformat angezeigt und auch ausgedruckt. −**

**− [[Datei:birne.fw.png|boarder|caption]]Besteht die** Vorlage **a us Etiketten ist diese Funktion ausgegraut und nicht wählbar, da Sie mit dem Menüpunkt ''Etiketten-Format'' bereits festlegen, ob die Vorlage im Hochformat oder Querformat ausgegeben wird. − − ====Heftränder für Duplex==== − <imagemap> − Datei:schriftverkehr\_bkdesigner\_heftrand.png| − − rect 11 39 259 56 [[Briefköpfe/Aktenvorblätter#keine Heftränder festlegen:|Wählen Sie diese Einstellung, wenn Sie keine Heftränder wünschen.]] − rect 12 61 260 77 [[Briefköpfe/Aktenvorblätter#Heftrand oben/Heftrand Links:|Aktivieren Sie diese Einstellung, wenn Sie oben einen Heftrand wünschen.]] − rect 12 83 260 99 [[Briefköpfe/Aktenvorblätter#Heftrand oben/Heftrand Links:|Aktivieren Sie diese Einstellung, wenn Sie Links einen Heftrand wünschen.]] − rect 10 108 272 128 [[Briefköpfe/Aktenvorblätter#Breite Heftrand in mm:|Hier können Sie die Breite des Heftrandes in Millimeter einstellen.]] − rect 186 135 227 175 [[Briefköpfe/Aktenvorblätter#OK-Button:|Klicken Sie auf diesen Button, um die ausgewählte Datei zu öffnen.]] − rect 227 135 270 175 [[Briefköpfe /Aktenvorblätter#Abbruch-Button:|Klicken Sie auf diesen Button, um zum Programm zurückzukehren, ohne eine Datei zu öffnen.]] − − desc bottom-left − </imagemap> − − =====keine Heftränder festlegen:===== − Wählen Sie diese Einstellung, wenn Sie keine Heftränder wünschen. − − =====Heftrand oben/Heftrand Links:===== − Aktivieren Sie diese Einstellung, wenn Sie oben/links einen Heftrand wünschen. − Auf der Vorderseite liegt der Heftrand dann oben/links und auf der Rückseite unten/rechts.**

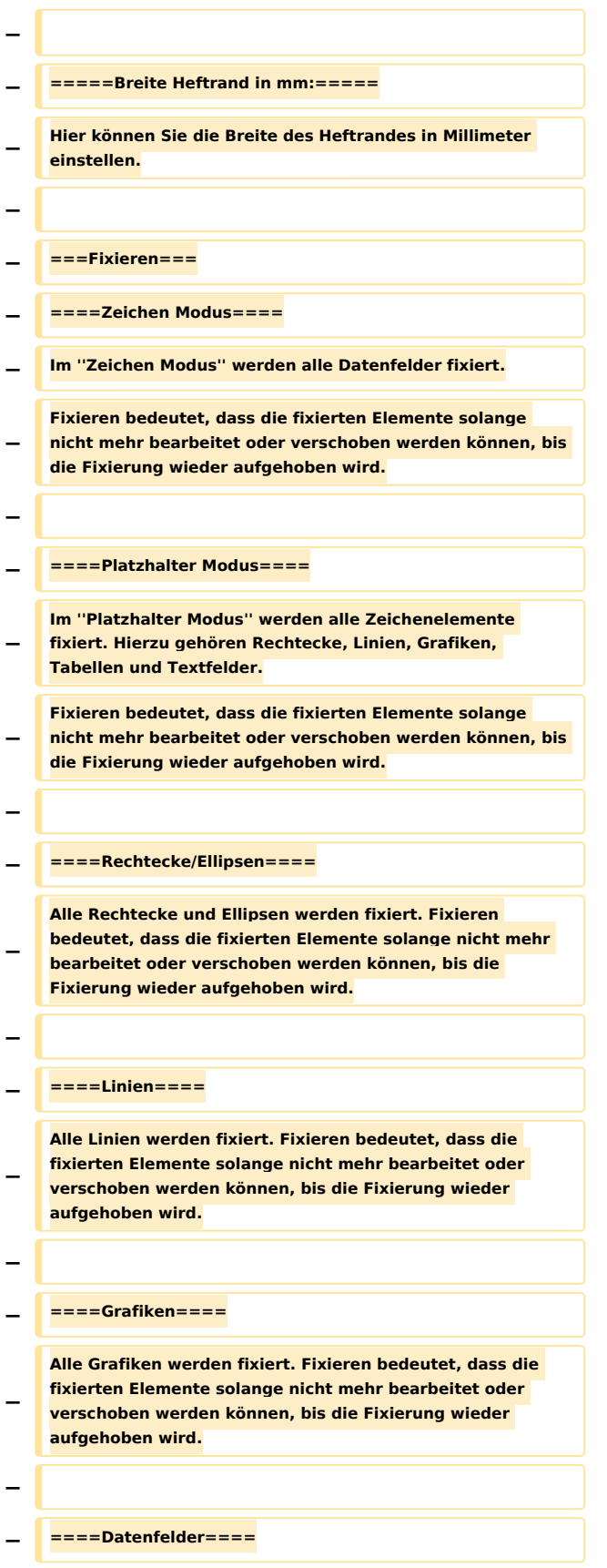

**− Alle Datenfelder werden fixiert. Fixieren bedeutet, dass die fixierten Elemente solange nicht mehr bearbeitet oder verschoben werden können, bis die Fixierung wieder aufgehoben wird. − − ====Textfelder==== − Alle Textfelder werden fixiert. Fixieren bedeutet, dass die fixierten Elemente solange nicht mehr bearbeitet oder verschoben werden können, bis die Fixierung wieder aufgehoben wird. − − ===Sonsitges=== − ====Schriftliste==== − − − ====Benutzerabhängige Datenfelder==== − ????????????????? − − ====Drucker-Services (Strg+D)==== −** Hauptartikel → [https://onlinehilfen.ra-micro.de/wiki2 **/index.php/Drucker-Services\_(Strg+D) Drucker-Services (Strg+D)] − − ====Undo-Funktion nutzen==== − Die Programmfunktion ''Undo-Funktion nutzen'' stellt Ihnen im Menü Bearbeiten die Programmfunktion ''Rückgängig'' zur Verfügung. − − ====Druckbereiche für Formulare einstellen==== − [[Datei: schriftverkehr\_bkdesigner\_Druckbereiche\_für\_Formulare. png]] − − =====Thema:===== − Zu den im Programm verwendbaren Formularen können Sie mit Hilfe der Funktion ''Druckbereiche für Formulare einstellen'' die zu druckenden Seiten vorgeben bzw. eine entsprechende Abfrage vor jedem Ausdruck des Formulars erhalten. −**

**− Aus der Auswahlliste ''Thema'' wählen Sie hierzu das Themengebiet. − − =====Notar Grundstückserwerb II (mit Zusatzblatt)(Seite: 2)/Abfrage der zu druckenden Seite einschalten/Vorschlag der Liste speichern (z.B. 1;2;4;5;):===== − In der Auswahlliste wählen Sie das gewünschte Formular aus. Auf der rechten Seite sehen Sie eine verkleinerte Ansicht. − − Besteht das gewählte Formular aus mehr als einer Seite, haben Sie die Möglichkeit, vor jedem Ausdruck des betreffenden Formulars eine Abfrage der zu druckenden Seiten zu erhalten und/oder die zu druckenden Seiten vorzugeben. − − =====Seitenvorschau:===== − [[Datei:schriftverkehr\_bkdesigner\_seitenvorschau.png]] − − Hier erhalten Sie eine Vorschau über das ausgewählte Formular. − − =====Speicher-Button:===== − Klicken Sie auf diesen Button, um die vorgenommenen Änderungen zu speichern. − − =====Abbruch-Button:===== − Klicken Sie auf diesen Button, um zum Programm zurückzukehren, ohne Änderungen zu übernehmen. − − ====Hilfsmittel==== − =====Begrenzunfen aufheben:===== − Wenn die Abmessungen von Datenfeldern verkleinert und über die Funktion ''Begrenzungen'' im Kontextmenü dem ausgewählten Datenfeld zugewiesen wurden, können diese Änderungen mit ''Begrenzungen aufheben'' rückgängig gemacht werden. Die Funktion ''Begrenzungen aufheben'' wirkt sich auf alle Datenfelder aus, egal, ob diese nun markiert sind oder nicht.**

**− Sollen die Begrenzungen nur bei einem bestimmten Datenfeld aufgehoben werden, ist dieses Datenfeld auszuwählen und mit einem Klick auf die rechte Maustaste das Kontextmenü aufzurufen. Wählen Sie im Kontextmenü die Zeile ''Begrenzungen'', und klicken Sie auf die Zeile ''Keine'', nachdem ein weiteres Menü aufgeklappt wurde. − − =====Alle Felder druckbar:===== − Textfelder und grafische Objekte, z. B. Tabellen, Rechtecke und Linien, können vom Druck ausgenommen werden. Diese Objekte sind dann auf dem Bildschirm sichtbar, werden aber nicht gedruckt. Mit der Programmfunktion ''Alle Felder druckbar'' heben Sie diesen Effekt auf; alle Textfelder und grafischen Objekte werden gedruckt. − − =====Felder in sichtbaren Bereich holen:===== − Wenn versehentlich Daten- oder Textfelder oder grafische Objekte zu dicht am rechten Seitenrand platziert wurden, so dass sie über diesen Rand hinausreichen, können Sie diese Objekte mit der Programmfunktion ''Felder in sichtbaren Bereich holen'' wieder auf dem weißen Bereich der Arbeitsfläche platzieren. − − ====Sicherung einlesen==== − [[Datei:schriftverkehr\_bkdesigner\_datei\_öffen(sicherung). png]] −** − **Die Programmfunktion ''Sicherung einlesen'' bietet Ihnen die Möglichkeit, eine** vom Programm **erstellte Sicherungskopie einlesen zu lassen. Eine Sicherungskopie der bearbeiteten Vorlage** wird **erstellt, wenn das Datum der letzten Speicherung mehr als zwei Wochen vor dem aktuellen Datum liegt. − − Durch Mausklick markieren Sie die gewünschte Sicherungskopie. − − ====Etiketten-Format==== − [[Datei:schriftverkehr\_bkdesigner\_etiketten\_einrichten**.**png] ] − − =====Etiketten nebeneinander: - Vert. Zwischenraum: =====**

**− Mittels dieser Eingabebereiche haben Sie die Möglichkeit, einen in der Auswahlliste gewählten Etikettentyp noch weiter zu bearbeiten. Die Einheit aller Längenmaße ist Millimeter. − Durch Eingabe der entsprechenden Werte kann auch ein neuer Typ definiert werden. − − [[Datei:birne.fw.png|boarder|caption]] Abhängig von der Einstellung, die Sie gerade bearbeiten, ist der entsprechende Teil der Vorlage im Vorschaufenster rot markiert. − − =====Querformat:===== − Durch Markieren des Feldes ''Querformat'' wechseln Sie vom Hochformat zum Querformat. Die Auswirkung der Einstellung erkennen Sie im Vorschaufenster. Um wieder auf Hochformat umzuschalten, entfernen Sie den Haken. − − =====Vorschau:===== − Im Vorschaufenster erkennen Sie den Etikettentyp und das Papierformat. Wenn Sie weitere Einstellungen vorgenommen haben, so erkennen Sie auch deren Auswirkungen auf den Etikettentyp. − − [[Datei:birne.fw.png|boarder|caption]] Abhängig von der Einstellung, die Sie gerade bearbeiten, ist der entsprechende Teil der Vorlage im Vorschaufenster rot markiert. − − ===?=== − ====Hilfe:==== − Hier können Sie die Online-Hilfe zu diesem Programm aufrufen. Die Hilfefunktion kann auch mit aufgerufen werden. − − ====Versionsinfo (Strg+F12):==== − [[Datei:schriftverkehr\_bkdesigner\_versionsinfo.png]] − − Dem Informationsfeld können Sie sämtliche System- und Versions-Daten entnehmen. Diese Informationen umfassen Lizenz- und Benutzerdaten, Informationen zu Datei- und Programmpfaden, zur Windows-Betriebssystemumgebung sowie zu den angemeldeten Benutzern in Ihrem ra-micro - Netzwerk.** 

**− − [[Datei:birne.fw.png|boarder|caption]]Insbesondere, wenn Sie mit dem ra-micro Support in Verbindung treten, sollten Sie diese Programmfunktion aufgerufen oder einen Ausdruck angefertigt haben. − − =====Senden:===== − Klicken Sie auf diesen Button, wenn Sie die aktuellen System- und Versionsinformation per E-Mail verschicken möchten. Die Daten werden dann automatisch in eine neue E-Mail Ihres E-Mail-Programms eingefügt. Als Empfänger wird der ''ra-micro Support'' eingetragen. − − ===Zoom Seitenhöhe=== − Durch einen Mausklick auf diesen Button wird die Vorlage so im Arbeitsbereich dargestellt, dass die Vorlage mit der ganzen Höhe sichtbar ist. Durch erneutes Klicken wird die Vorlage so dargestellt, dass sie die Breite des Arbeitsbereiches genau ausfüllt. − − ==Funktionen im Bearbeitungsbereich==** ==Funktionen in der Abschlussleiste== ==Funktionen in der Abschlussleiste== **− ===OK + Schließen=== − [[Datei:Z\_Ok.png]] − [[Datei:schriftverkehr\_ok.png]] − − Speichert die vorgenommenen Einstellungen oder öffnet die ausgewählte Datei. − − ===Abbruch + Schließen=== − [[Datei:Z\_Schließen.png]] − [[Datei:schriftverkehr\_abbruch.png]] − − Das Fenster wird geschlossen. − − ===Hilfe===**

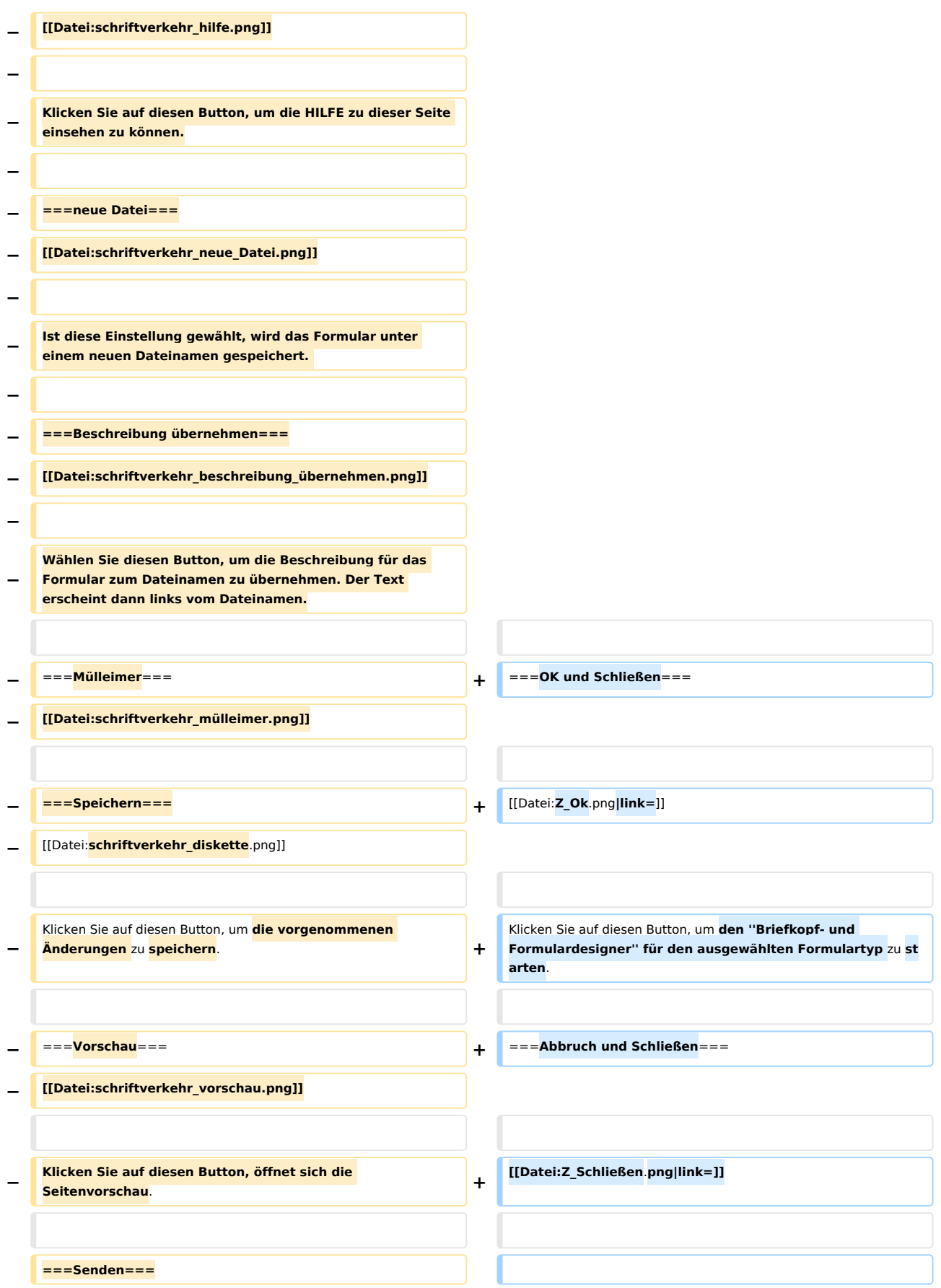

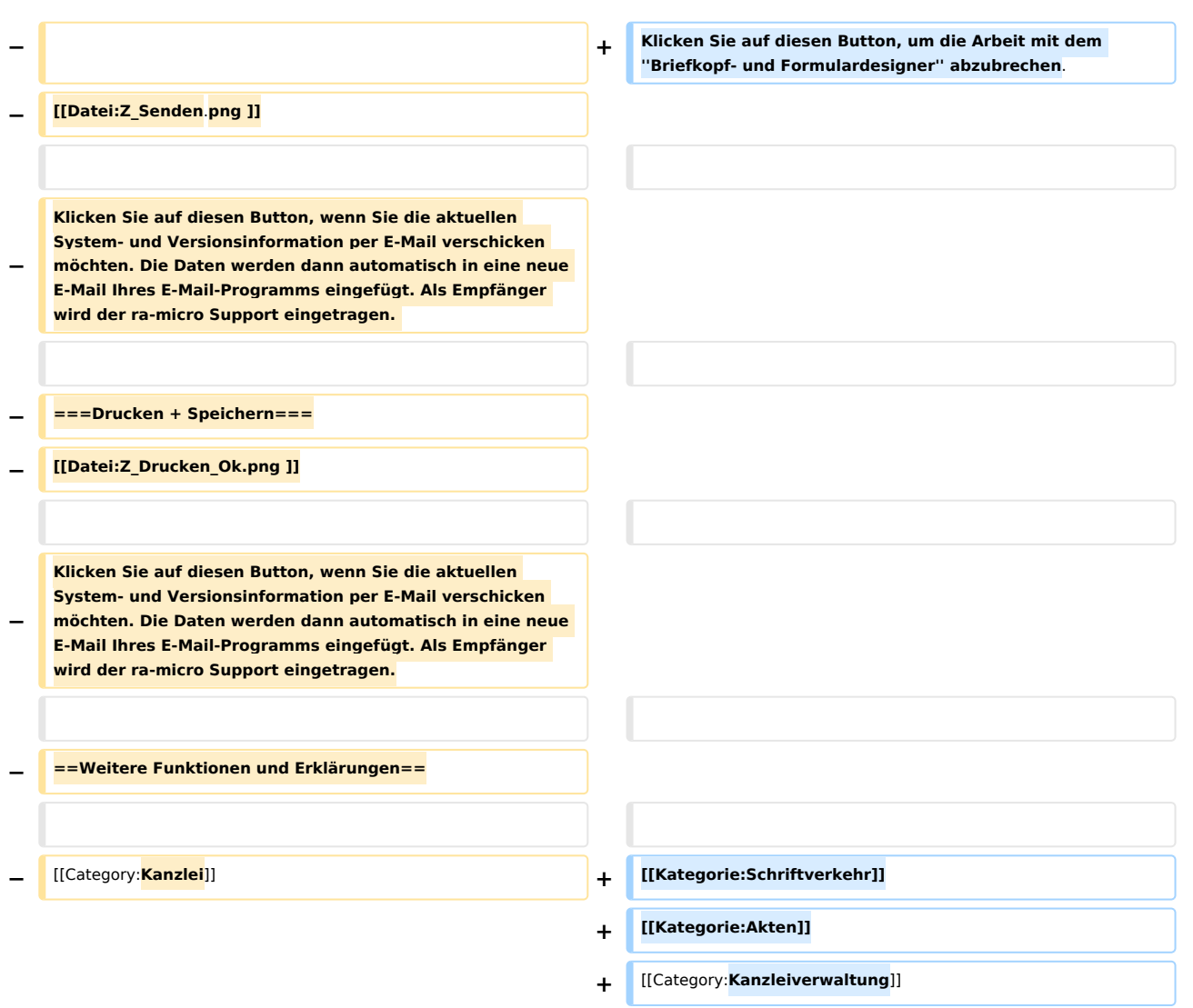

# Version vom 6. Juli 2020, 14:44 Uhr

[Hauptseite](https://onlinehilfen.ra-micro.de/index.php/Hauptseite) > [Kanzleiverwaltung](https://onlinehilfen.ra-micro.de/index.php/Kategorie:Kanzleiverwaltung) > [Briefköpfe und Aktenvorblätter](https://onlinehilfen.ra-micro.de)

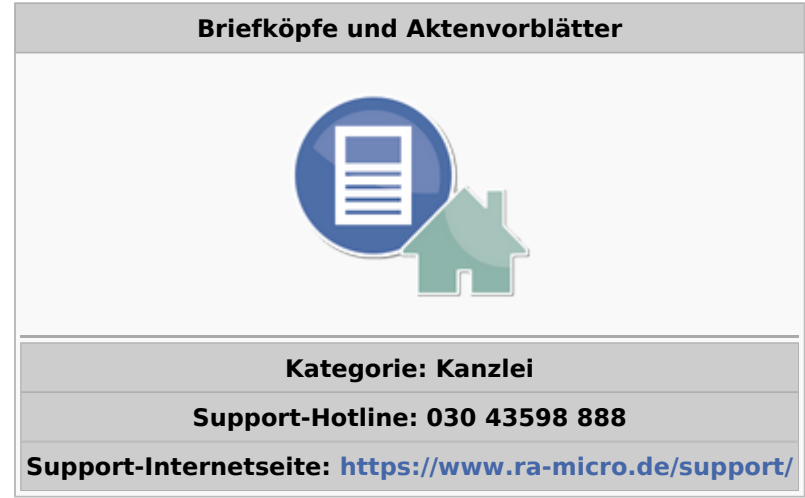

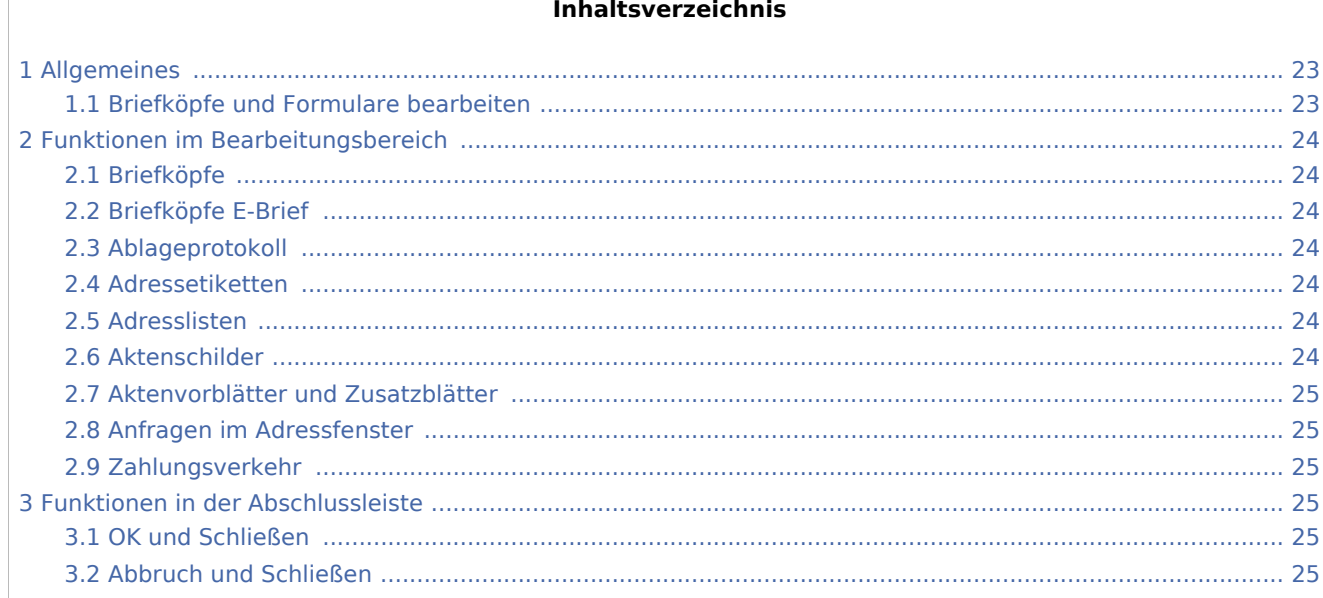

### <span id="page-22-0"></span>Allgemeines

### <span id="page-22-1"></span>Briefköpfe und Formulare bearbeiten

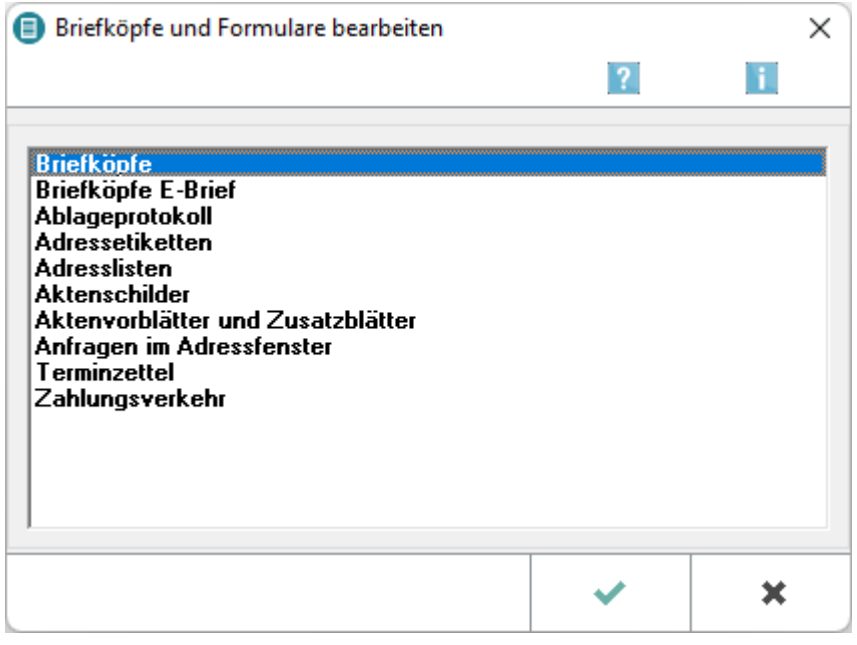

Über *Briefköpfe/Formulare bearbeiten* können Kanzlei-Briefköpfe, Aktenvorblätter, Adressetiketten und Formulare auf einfache Weise individuell gestaltet werden.

Die Daten der RA-MICRO Module *Adressen* und *Akten* werden automatisch in die Briefköpfe und Formulare eingelesen, die im Designer erstellt worden sind. Der mit dem Briefkopfdesigner erzeugte Briefkopf wird im Direktdruck bsw. bei Gebührenrechnungen, Mahnungen, Maßnahmen aus der Zwangsvollstreckung und Terminmitteilungen an das Gericht eingesetzt.

### <span id="page-23-0"></span>Funktionen im Bearbeitungsbereich

### <span id="page-23-1"></span>**Briefköpfe**

Hauptartikel → [Briefköpfe](https://onlinehilfen.ra-micro.de/wiki2/index.php/Briefk�pfe)

Die mit dem *Briefkopfdesigner* erstellten Briefköpfe können in die *Kanzlei-Textverarbeitung*, aber nicht in *Microsoft Word* eingebunden werden. Briefköpfe für die Nutzung in Microsoft Word können nur über die entsprechende Programmfunktion der *RA-MICRO - Datenschnittstelle* erstellt werden.

Die mit dem *Briefkopfdesigner* erstellten Briefköpfe dienen ebenfalls als Grundlage für den Direktdruck aus anderen RA-MICRO Programmbereichen wie *Gebühren/Kosten* und *Zwangsvollstreckung*.

#### <span id="page-23-2"></span>**Briefköpfe E-Brief**

Hauptartikel → [Briefköpfe E-Brief](https://onlinehilfen.ra-micro.de/wiki2/index.php/Briefk�pfe_E-Brief)

Über den *Briefkopfdesigner* können die Briefköpfe für die E-Briefe erstellt werden.

#### <span id="page-23-3"></span>**Ablageprotokoll**

Hauptartikel → [Vorlage Ablageprotokoll](https://onlinehilfen.ra-micro.de/wiki2/index.php/Vorlage_Ablageprotokoll)

Die mit dem *Formulardesigner* erstellten Vorlagen für Ablageprotokolle werden bei der Aktenablage benötigt. In den *Einstellungen / Akten /Aktenablage*, können Sie wählen, welche Vorlage vom Programm benutzt wird. Mit einem Doppelklick auf die Zeile starten Sie die Bearbeitung.

#### <span id="page-23-4"></span>**Adressetiketten**

Hauptartikel → [Adressetiketten](https://onlinehilfen.ra-micro.de/wiki2/index.php/Adressetiketten)

Die mit dem *Formulardesigner* erstellten Etikettenbögen werden beim Druck von Etiketten / Adresslisten benötigt.

#### <span id="page-23-5"></span>**Adresslisten**

Hauptartikel → [Adresslisten](https://onlinehilfen.ra-micro.de/wiki2/index.php/Adresslisten)

Die mit dem *Formulardesigner* erstellten Etikettenbögen werden beim Druck von Adresslisten benötigt.

#### <span id="page-23-6"></span>**Aktenschilder**

Hauptartikel → [Vorlage\\_Aktenschilder](https://onlinehilfen.ra-micro.de/wiki2/index.php/Vorlage_Aktenschilder)

Mit dieser Programmfunktion können Sie Vorlagen für Aktenschilder fertigen und speichern.

### <span id="page-24-0"></span>**Aktenvorblätter und Zusatzblätter**

Hauptartikel → [Aktenvorblätter und Zusatzblätter](https://onlinehilfen.ra-micro.de/wiki2/index.php/Aktenvorbl�tter_und_Zusatzbl�tter)

Die mit dem *Formulardesigner* erstellten Vorlagen können über Akten / Aktenvorblatt ausgewählt und gedruckt werden.

#### <span id="page-24-1"></span>**Anfragen im Adressfenster**

Hauptartikel → [Anfragen im Adressfenster](https://onlinehilfen.ra-micro.de/wiki2/index.php/Anfragen_im_Adressfenster)

Die mit dem *Formulardesigner* erstellten Vorlagen für Anfragen werden z. B. im Adressfenster benötigt.

#### <span id="page-24-2"></span>**Zahlungsverkehr**

Hauptartikel → [Zahlungsverkehr](https://onlinehilfen.ra-micro.de/wiki2/index.php/Zahlungsverkehr)

Die mit dem *Formulardesigner* erstellten Überweisungsvorlagen werden unter Zahlungen / Überweisung benötigt. In den Einstellungen / Zahlungen / KarteikarteDrucken können Sie wählen, welche Vorlage vom Programm benutzt wird.

### <span id="page-24-3"></span>Funktionen in der Abschlussleiste

#### <span id="page-24-4"></span>OK und Schließen

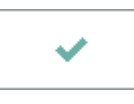

Klicken Sie auf diesen Button, um den *Briefkopf- und Formulardesigner* für den ausgewählten Formulartyp zu starten.

### <span id="page-24-5"></span>Abbruch und Schließen

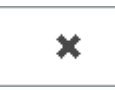

Klicken Sie auf diesen Button, um die Arbeit mit dem *Briefkopf- und Formulardesigner* abzubrechen.